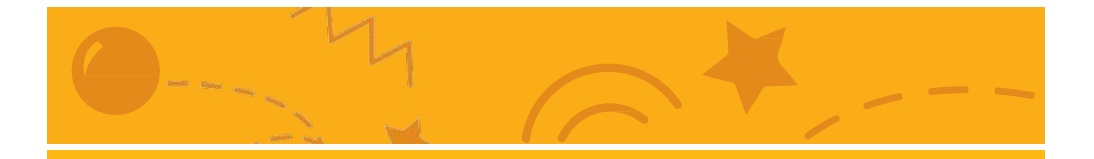

# Anima un Personaggio

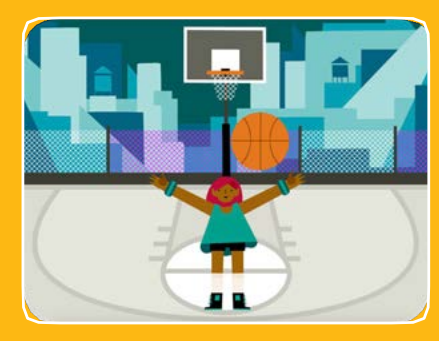

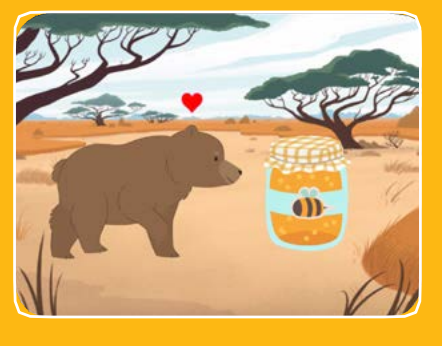

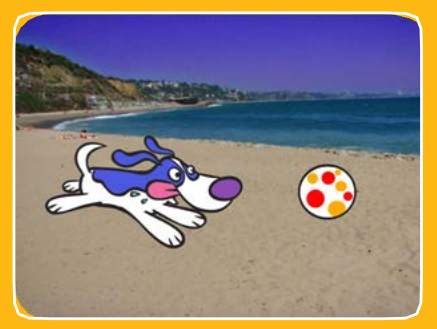

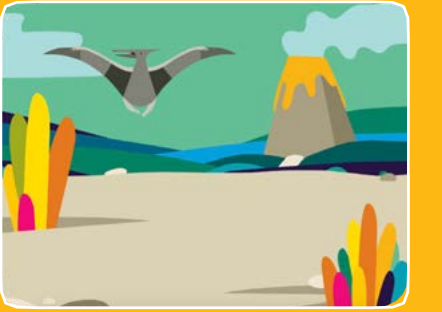

### **Fai vivere i tuoi personaggi con le animazioni.**

# Anima un Personaggio

**Prova le carte in qualsiasi ordine:**

- Muovilo con le Frecce
- Fallo Saltare
- Cambia Posa
- Scivola da Qui a Lì
- Fallo Camminare
- Fallo Volare
- Fallo Parlare
- Disegna una Animazione

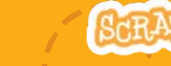

**scratch.mit.edu Set di 8 carte**

**scratch.mit.edu <b>SERATCH** Set di 8 carte

# Muovilo con le Frecce **Usa i tasti freccia per muovere il tuo personaggio.** G  $\int_{0}^{2}$ B  $\mathbf{C}$

**Dance Party!**

### **scratch.mit.edu**

Muovilo con le Frecce

### PER INIZIARE

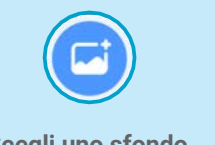

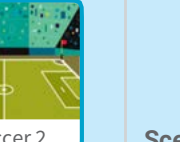

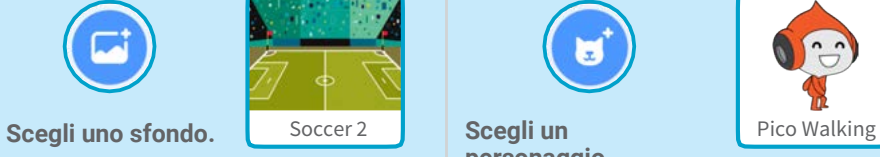

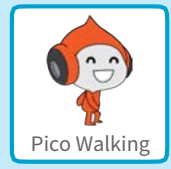

**Scegli un personaggio.**

### AGGIUNGI QUESTE ISTRUZIONI

**Cambia x**

**Muovi il tuo personaggio** *di lato***.**

**Cambia y Muovi il tuo personaggio** *su e giù***.**

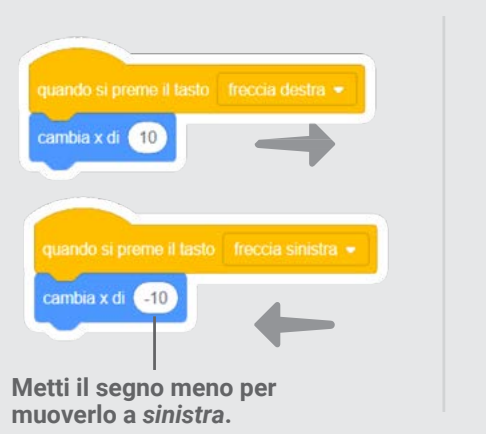

cambia y di 10 cambia y di 410

**Metti il segno meno per muoverlo** *giù***.**

PROVA

**Premi le frecce della tastiera per far muovere il tuo personaggio.**

**Anima un Personaggio 1**

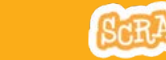

# Fallo Saltare

**Premi un tasto per saltare su e giù.**

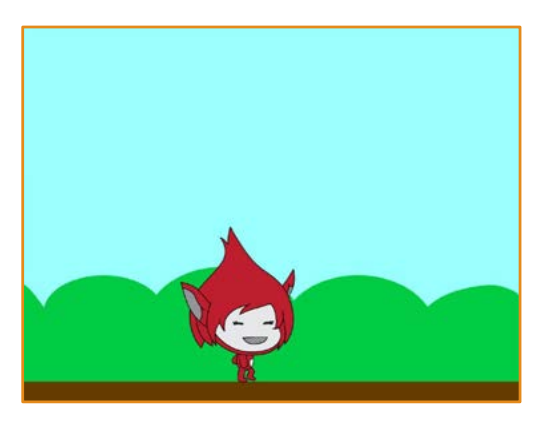

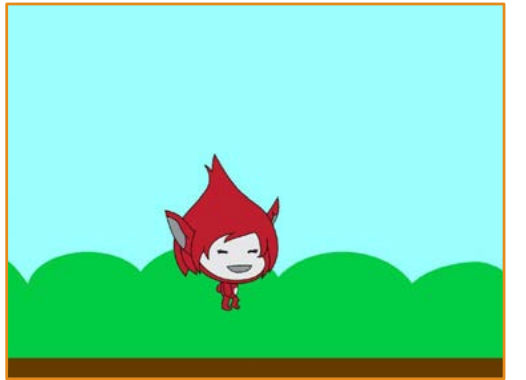

**2**

#### **Anima un Personaggio**

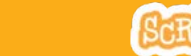

Fallo Saltare

**scratch.mit.edu**

### PER INIZIARE

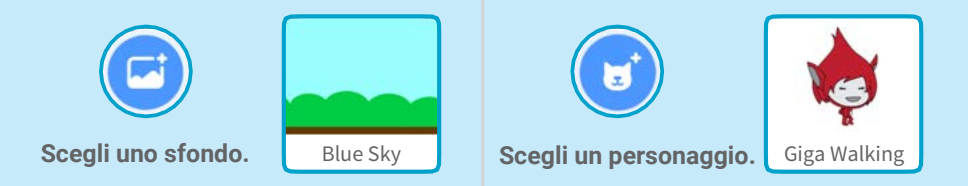

### AGGIUNGI QUESTE ISTRUZIONI

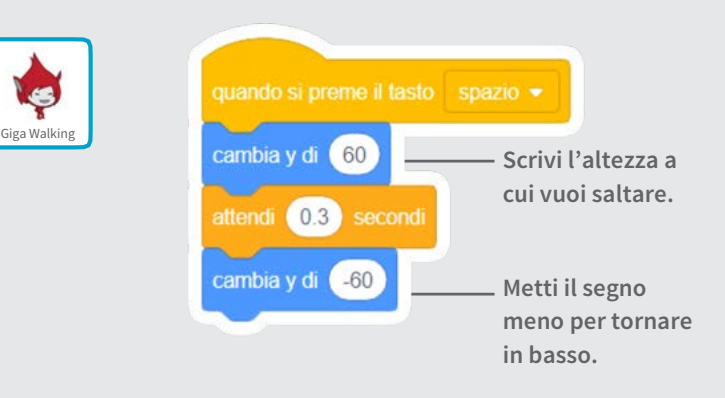

PROVA

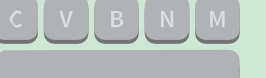

**Premi il tasto spazio sulla tua tastiera.**

# Cambia Posa

### **Anima il tuo personaggio quando premi un tasto.**

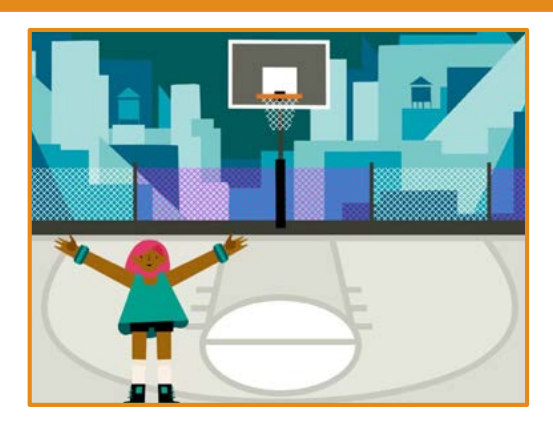

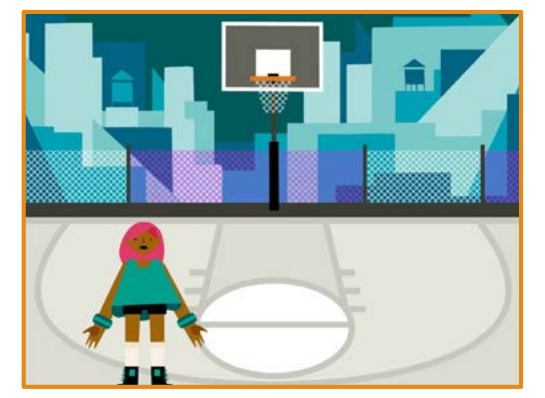

#### **Anima un Personaggio**

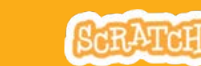

### Cambia Posa

**scratch.mit.edu**

### PER INIZIARE

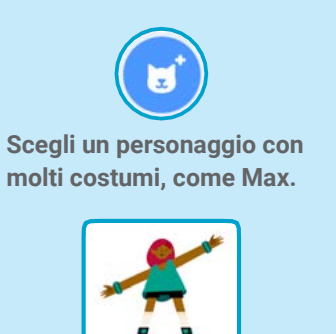

Max

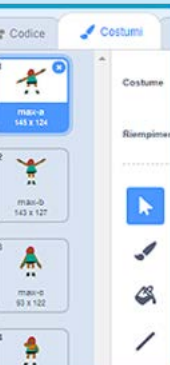

Costumi

**Clicca «Costumi» per vedere gli altri costumi del tuo sprite.**

**(Alcuni sprite hanno un costume solo.)**

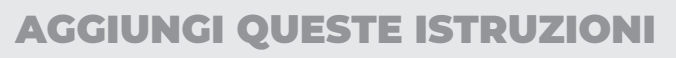

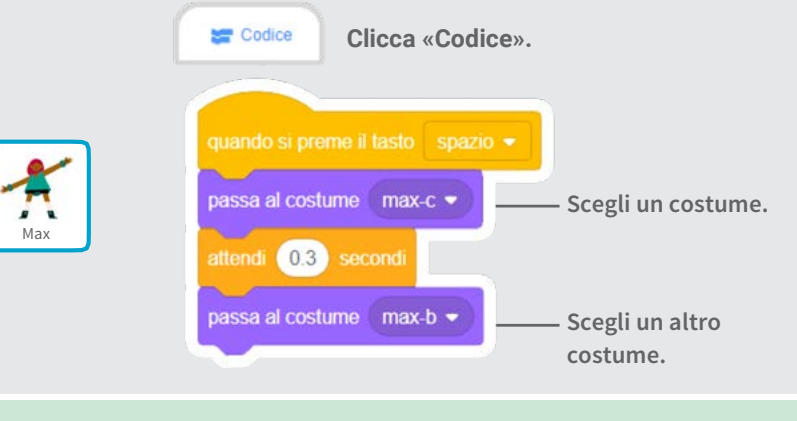

PROVA

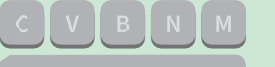

**Premi il tasto spazio sulla tua tastiera.**

# Scivola da Qui a Lì

### **Fai scivolare uno sprite da un punto ad un altro.**

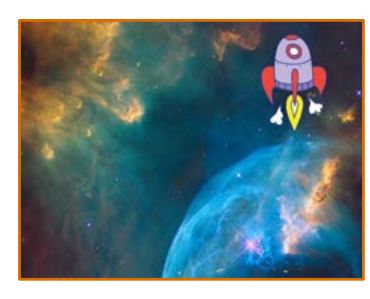

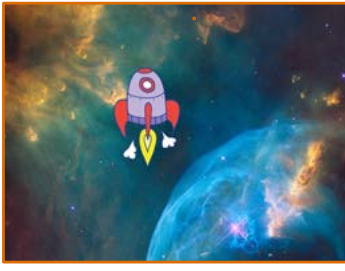

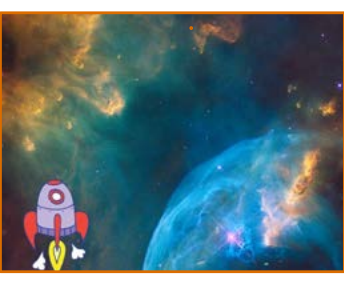

**4**

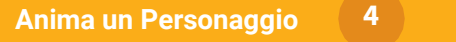

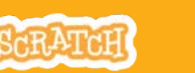

### Scivola da Qui e Lì

**scratch.mit.edu**

### PER INIZIARE

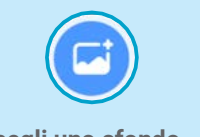

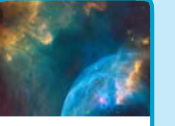

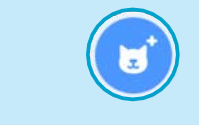

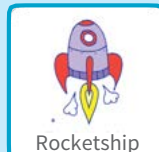

Scegli uno sfondo. **Nebula de Scegli un personaggio.** Rocketship

### AGGIUNGI QUESTE ISTRUZIONI

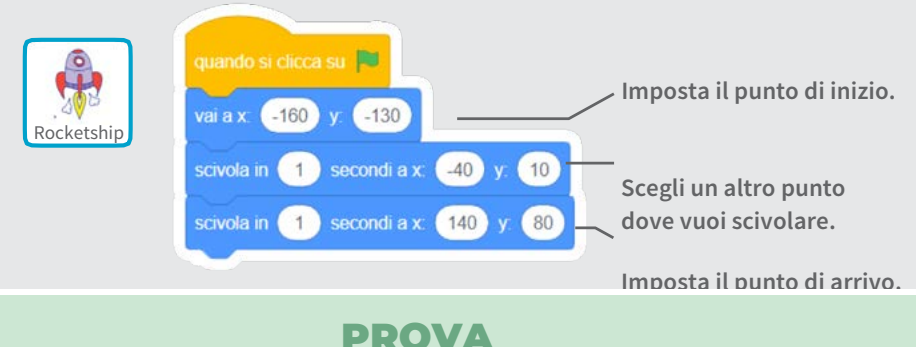

**Clicca la bandierina verde per iniziare.**

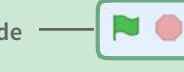

SUGGERIMENTO

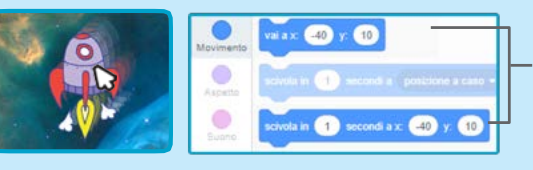

**Quando muovi uno sprite, la sua posizione x e y si aggiorna automaticamente nella lista dei blocchi a sinistra.**

# Fallo Camminare

#### **Anima un personaggio quando cammina o corre.**

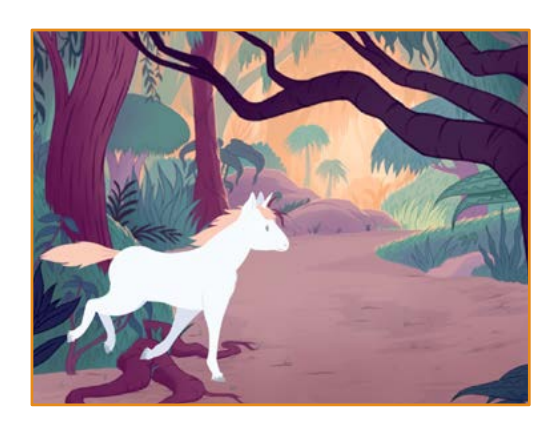

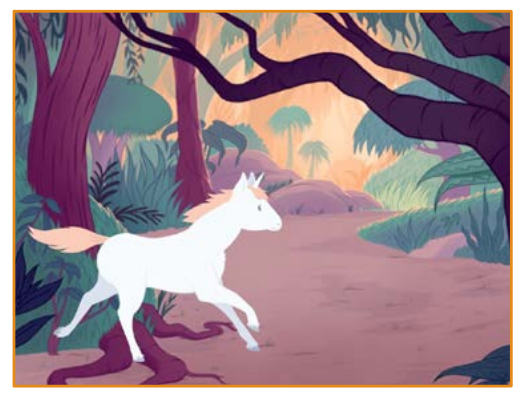

**5**

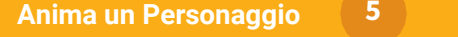

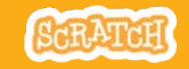

### Fallo Camminare

**scratch.mit.edu**

### PER INIZIARE

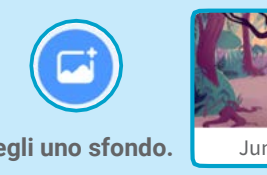

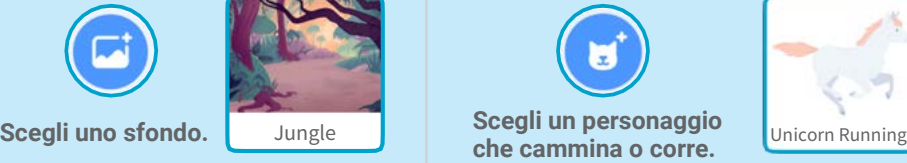

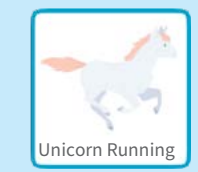

### AGGIUNGI QUESTE ISTRUZIONI

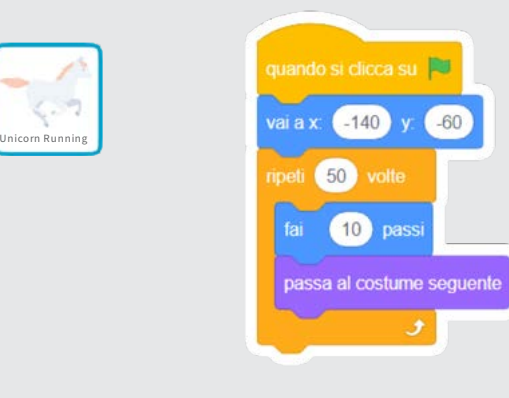

### SUGGERIMENTO

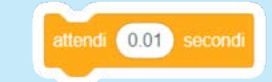

**Se vuoi andare più piano, inserisci un blocco «attendi» dentro al ciclo «ripeti».**

PROVA

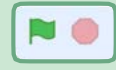

**Clicca la bandierina verde per iniziare.**

## Fallo Volare

**Fai muovere le ali del personaggio mentre si sposta sullo stage.**

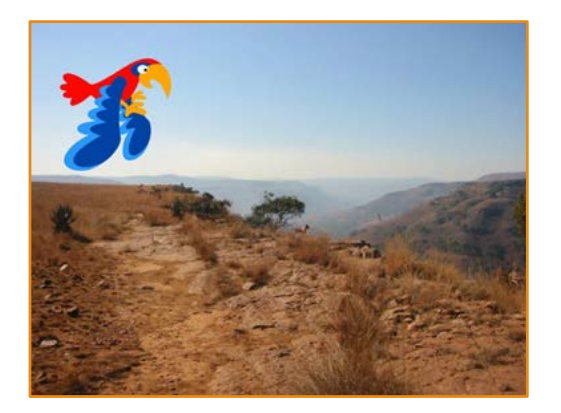

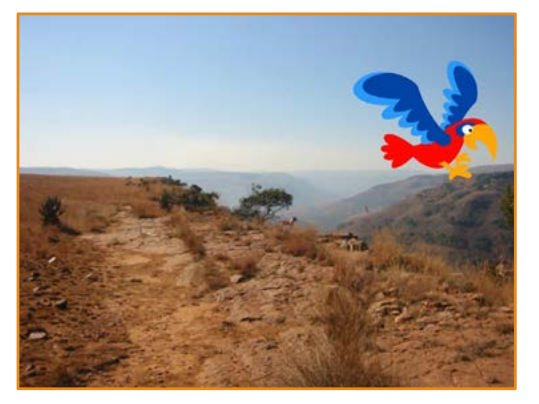

**DancDancee** 

### Fallo Volare

**scratch.mit.edu**

### PER INIZIARE

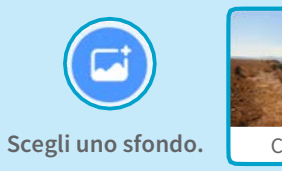

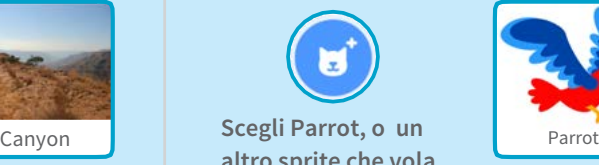

u **altro sprite che vola.**

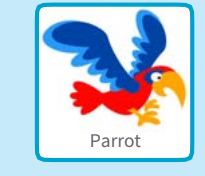

### AGGIUNGI QUESTE ISTRUZIONI

**Scivola attraverso Muovi le ali lo schermo**

ndo si clicca su

 $\alpha$ ia x  $\left( -170 \right)$ 

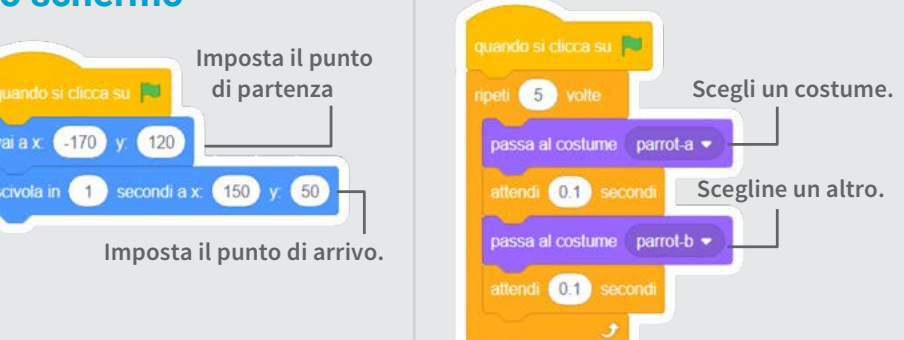

#### PROVA

Clicca la bandierina verde per **NO iniziare.**

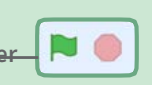

**Anima un Personaggio 6**

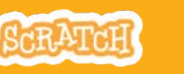

# Fallo Parlare

#### **Fai parlare un personaggio.**

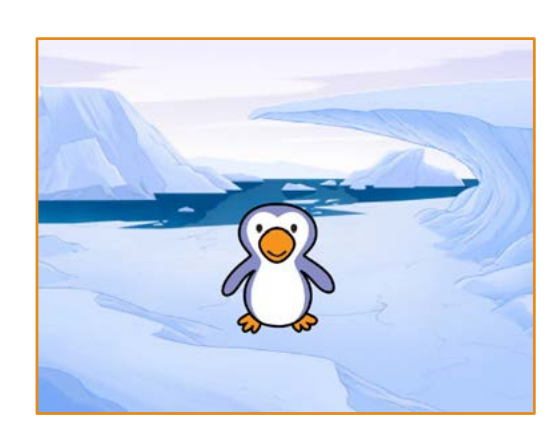

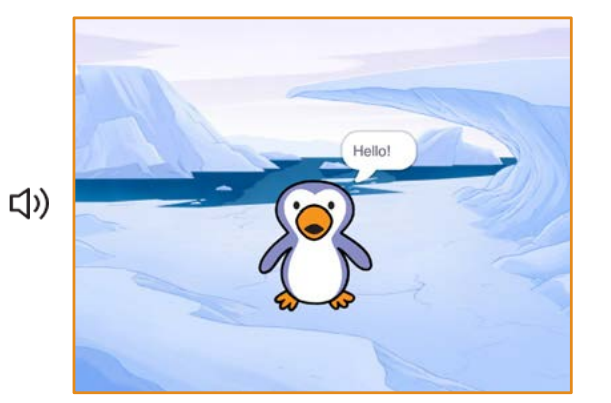

 $\mathbf{7}$ 

**Anima un Personaggio 7**

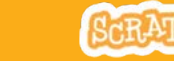

### Fallo Parlare

**scratch.mit.edu**

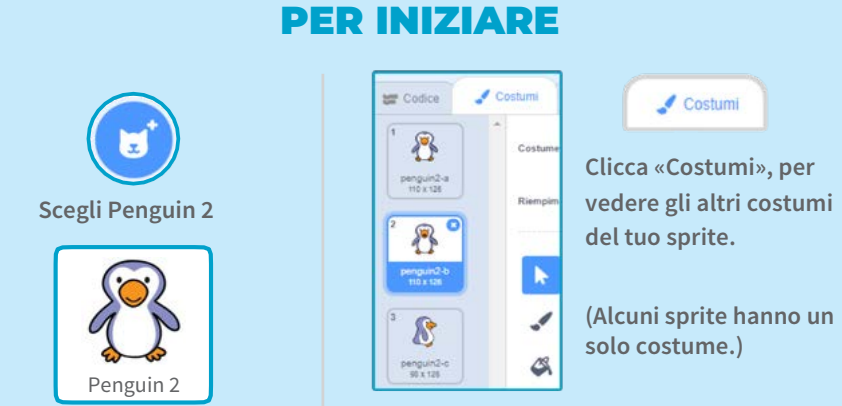

### AGGIUNGI QUESTE ISTRUZIONI

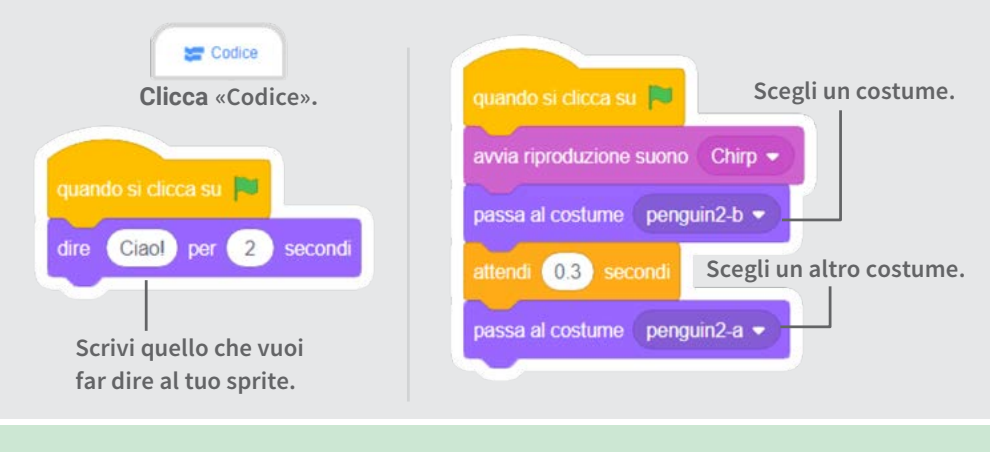

#### PROVA

**Clicca la bandierina verde per iniziare.**

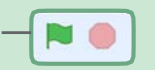

# Disegna una Animazione

**Modifica il costume di uno sprite per creare le tue animazioni.**

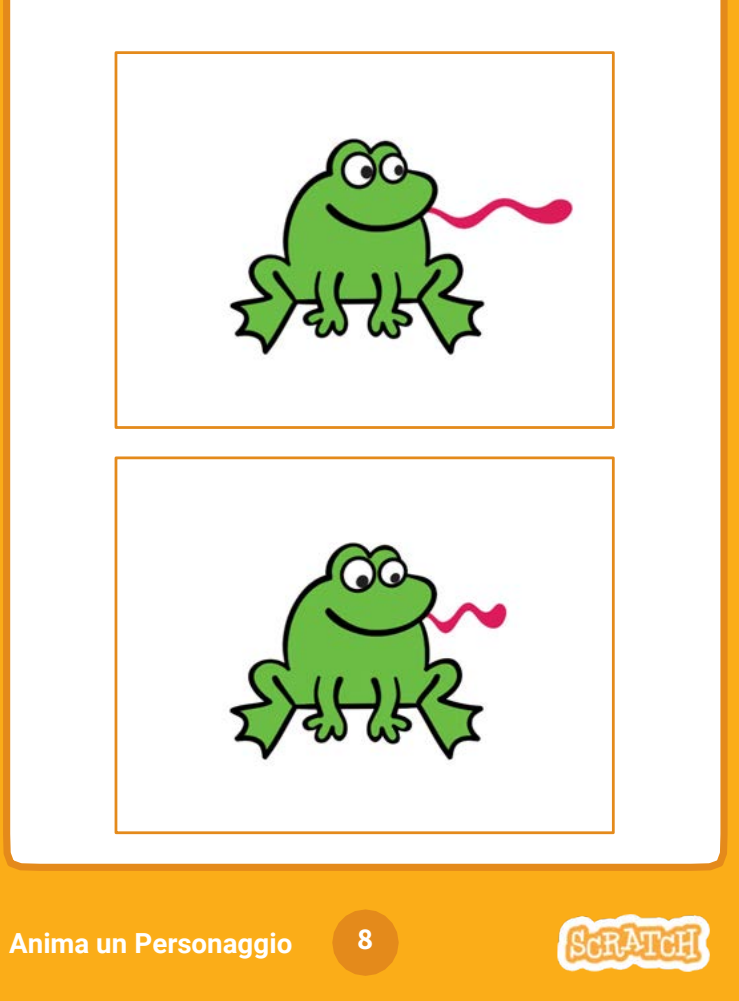

# Disegna una Animazione

**scratch.mit.edu**

**Clicca lo strumento** 

**selezione.**

### PER INIZIARE

Costumi

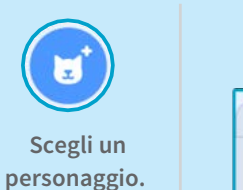

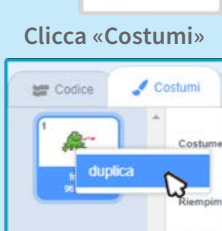

**Premi il tasto destro su un costume per farne una copia. (Su Mac control + clic)** Frog

> **Seleziona una parte per allargarla o restringerla.**

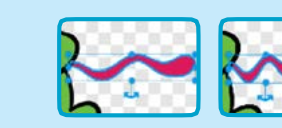

### AGGIUNGI QUESTE ISTRUZIONI

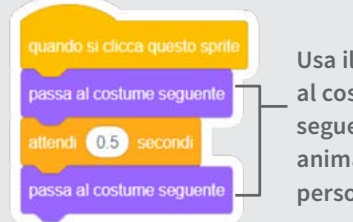

**Usa il blocco «passa al costume seguente» per animare il tuo personaggio.**

**Ora dovresti avere due costumi identici.**

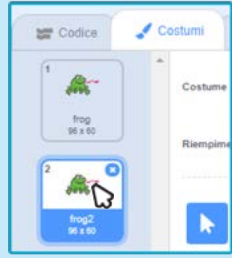

**Clicca su un costume per modificarlo.**

**Trascina l'ancora per ruotare la parte selezionata.**

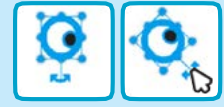

### PROVA

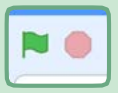

**Clicca la bandierina verde per iniziare.**